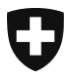

Dipartimento federale delle finanze DFF

**Ufficio centrale di compensazione UCC** Statistiche e registri centrali

**Registro UPI** Agosto 2023

# **Modalità di accesso a UPIViewer**

Versione 4.0I

# **Glossario**

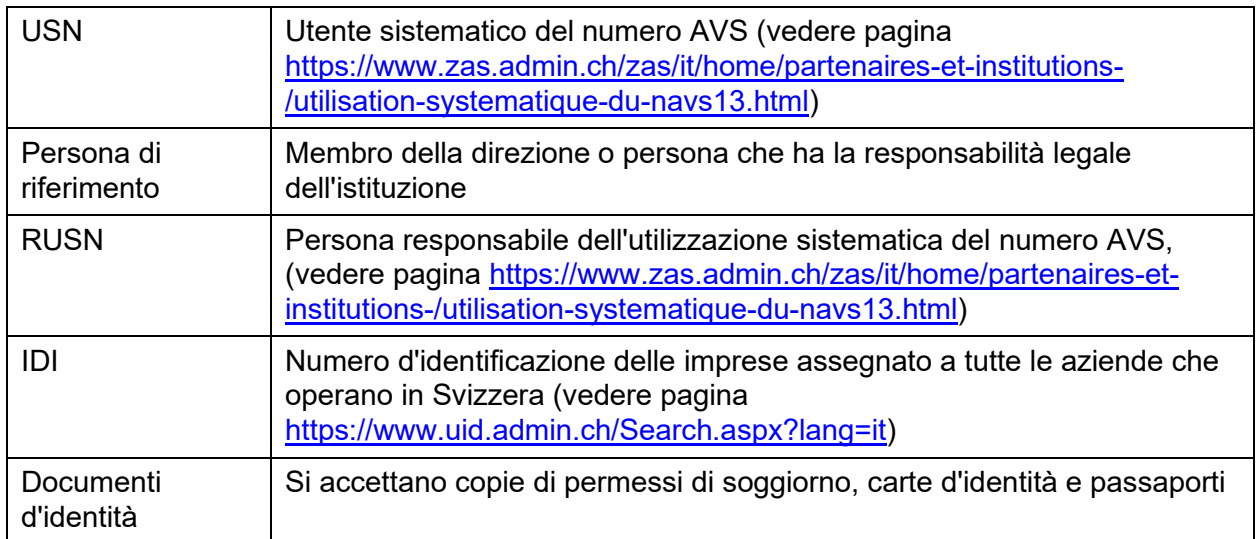

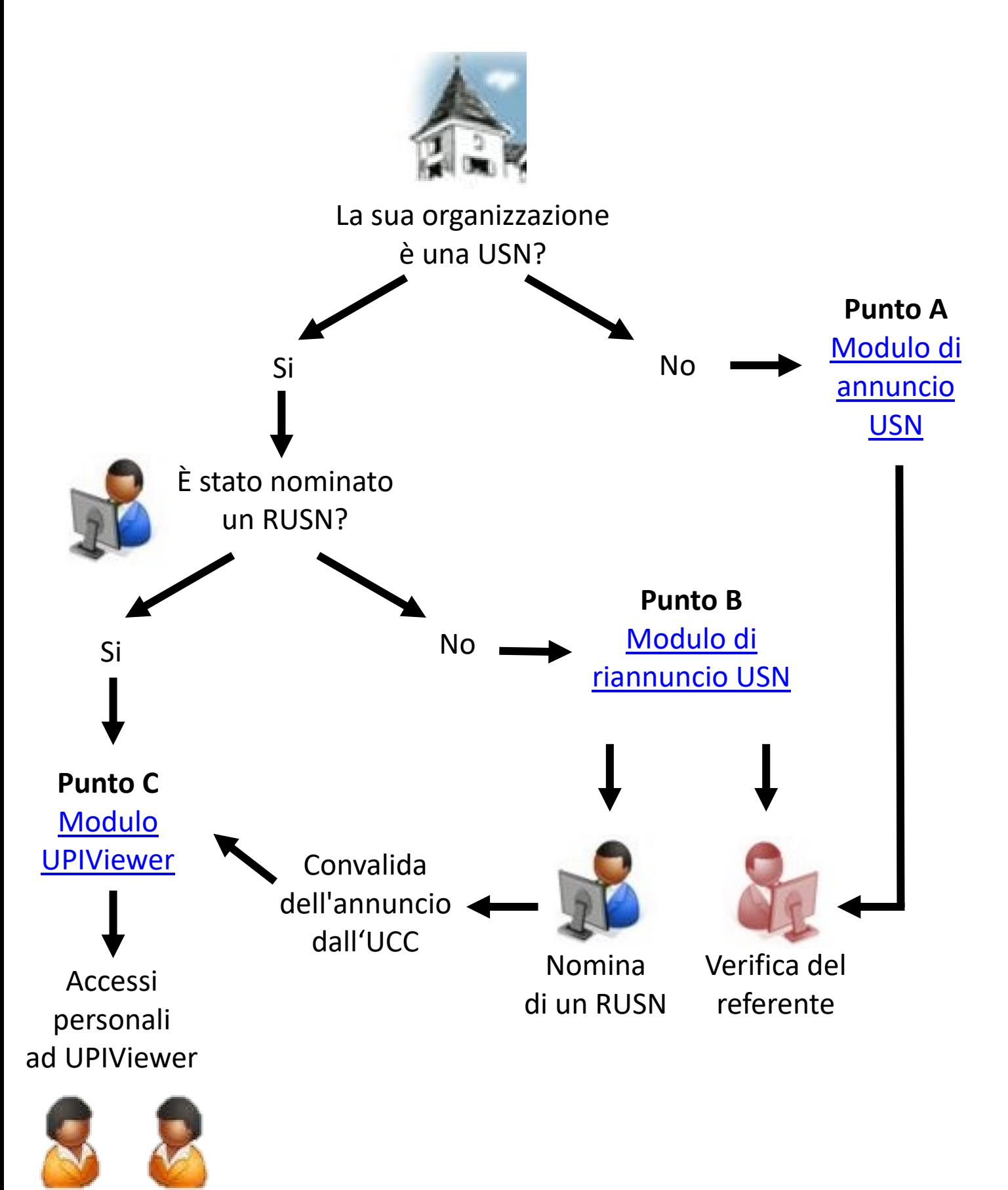

3/10

# **A. La sua organizzazione non è ancora un USN**

Il referente nella sua istituzione deve fare quanto segue:

- 1) Andare al sito dell'Ufficio centrale di compensazione[:](https://www.zas.admin.ch/zas/fr/home.html) <https://www.zas.admin.ch/zas/it/home.html>
- 2) Fare clic sulla scheda "Partner e Istituzioni"
- 3) Nella seconda colonna, fare clic su "Utilizzazione sistematica del numero AVS"
- 4) Leggere attentamente le informazioni su questa pagina
- 5) In fondo alla pagina, fare clic sul link "Annuncio elettronico dell'uso sistematico del numero AVS"
- 6) Cercare il nome della sua istituzione nel campo "Nome dell'istituzione (parola chiave)", riportandolo per intero o indicando una sola parola chiave, per verificare se la sua istituzione è già annunciata
	- a. Se l'istituzione è già annunciata, andare al [punto B.7](#page-5-0)
	- b. Se l'istituzione non è tra i suggerimenti, fare clic sul tasto "Iscrizione utente sistematico" in basso al centro
- 7) Leggere le informazioni su questa pagina e spuntare la casella "Ho preso conoscenza delle informazioni riportate sopra"
- 8) Fare clic su "Tappa seguente"
- 9) Compilare i campi del modulo
	- IDI: troverà l'IDI della sua istituzione facendo clic sul punto di domanda a destra del campo
	- Volume di numeri gestiti: numero indicativo di numeri AVS memorizzati nella banca dati della sua istituzione
- 10) Fare clic su "Tappa seguente"
- 11) In questa pagina, compilare i campi relativi al referente della sua istituzione
- 12) Fare clic su "Tappa seguente"
- 13) Inserire le informazioni del RUSN

Opzione A: Il RUSN fa parte dell'organizzazione USN

- a. Selezioni "Sì" alla domanda "Fa parte dell'organizzazione USN?"
- b. I campi relativi all'IDI e al nome dell'organizzazione responsabile devono essere lasciati vuoti

Opzione B: Il RUSN non fa parte dell'organizzazione USN ma di un'organizzazione mandataria

- a. Selezioni "No" alla domanda " Fa parte dell'organizzazione USN?"
- b. Compilare il campo relativo all'IDI dell'organizzazione responsabile dell'uso
- c. Compilare il campo relativo al nome dell'organizzazione responsabile dell'uso
- 14) Fare clic su "Tappa seguente"
- 15) Inserire le informazioni del/dei sostituto/i del RUSN. È obbligatorio avere almeno un sostituto
- 16) Fare clic su "Tappa seguente"
- 17) Nella pagina di riepilogo, controllare che i dati siano corretti
- 18) Fare clic su "Tappa seguente"
- 19) Facoltativo: stampare e/o salvare il modulo
- 20) Fare clic su "Tappa seguente"
- 21) Verrà visualizzato un riepilogo del seguito della procedura di invio della domanda. Dopo averlo letto, fare clic su "Tappa seguente"
- 22) A questo punto la procedura on-line è terminata
- 23) Il RUSN e i suoi sostituti ricevono le informazioni via e-mail
- 24) Il referente riceve un'e-mail contenente il modulo USN
- 25) Il referente deve ora:

Opzione A: carta

- a. Stampare il modulo
- b. Firmare il modulo su tutte le pagine
- c. Aggiungere una fotocopia della sua carta d'identità
- d. Aggiungere una fotocopia dei documenti di identità del RUSN e dei suoi sostituti
- e. Inviare il modulo e le copie dei documenti d'identità per posta all'indirizzo indicato sul modulo:

Ufficio centrale di compensazione Registro UPI - Servizio di assistenza Avenue Edmond-Vaucher 18 Casella postale 3000 1211 Ginevra 2 Svizzera

Opzione B: elettronica

- a. Salvare il modulo
- b. Firmare elettronicamente il modulo (firma di classe B al minimo, validità da verificare su [https://www.validator.admin.ch/\)](https://www.validator.admin.ch/) su tutte le pagine
- c. Aggiungere una scansione della sua carta d'identità
- d. Aggiungere una scansione dei documenti di identità del RUSN e dei suoi sostituti
- e. Inviare il modulo e le scansioni dei documenti d'identità via e-mail a [upi@zas.admin.ch](mailto:upi@zas.admin.ch)

Una volta che il modulo è stato convalidato dall'Ufficio centrale di compensazione, il RUSN e i suoi sostituti possono richiedere l'accesso a UPIViewer. Per farlo, andare al [punto C.](#page-8-0)

### **B. La sua istituzione è già un USN ma non ha ancora nominato un RUSN**

Il referente nella sua istituzione deve fare quanto segue:

- 1) Andare al sito dell'Ufficio centrale di compensazione: <https://www.zas.admin.ch/zas/it/home.html>
- 2) Fare clic sulla scheda "Partner e Istituzioni"
- 3) Nella seconda colonna, fare clic su "Utilizzazione sistematica del numero AVS"
- 4) Leggere attentamente le informazioni su questa pagina
- 5) In fondo alla pagina, fare clic sul link "Annuncio elettronico dell'uso sistematico del numero AVS"
- 6) Cercare il nome della sua istituzione nel campo "Nome dell'istituzione (parola chiave)", riportandolo per intero o indicando una sola parola chiave
- <span id="page-5-0"></span>7) Fare clic sul tasto "Riannuncio" a destra della riga dell'istituzione
- 8) Leggere le informazioni su questa pagina e spuntare la casella " Ho preso conoscenza delle informazioni riportate sopra."
- 9) Fare clic su "Tappa seguente"
- 10) Compilare i tre campi vuoti:
	- Attività previste per l'utilizzazione previsti per l'uso del numero AVS
	- <u><sup>n</sup></u> IDI: troverà l'IDI della sua istituzione facendo clic sul punto di domanda a destra del campo
	- Volume di numeri gestiti: numero indicativo di numeri AVS memorizzati nella banca dati della sua istituzione

Se questi campi sono grigi, andare al [punto C](#page-8-0)

- 11) Se dovesse essere necessario correggere altre informazioni, si prega di contattare il Supporto UPI (e-mail: [upi@zas.admin.ch,](mailto:upi@zas.admin.ch) Tel +41 58 461 93 43)
- 12) Fare clic su "Tappa seguente"
- 13) In questa pagina, controllare che il referente per la sua organizzazione sia sempre lo stesso. Se necessario, aggiornare i dati
- 14) Fare clic su "Tappa seguente"
- 15) Inserire le informazioni del RUSN

Opzione A: Il RUSN fa parte dell'organizzazione USN a. Selezioni "Sì" alla domanda "Fa parte dell'organizzazione USN?" b. I campi relativi all'IDI e al nome dell'organizzazione responsabile devono essere lasciati vuoti

Opzione B: Il RUSN non fa parte dell'organizzazione USN ma di un'organizzazione mandataria

- a. Selezioni "No" alla domanda " Fa parte dell'organizzazione USN?"
- b. Compilare il campo relativo all'IDI dell'organizzazione responsabile dell'uso
- c. Compilare il campo relativo al nome dell'organizzazione responsabile dell'uso
- 16) Fare clic su "Tappa seguente"
- 17) Inserire le informazioni del/dei sostituto/i del RUSN. È obbligatorio avere almeno un sostituto
- 18) Fare clic su "Tappa seguente"
- 19) Nella pagina di riepilogo, controllare che i dati siano corretti
- 20) Fare clic su "Tappa seguente"
- 21) Facoltativo: stampare e/o salvare il modulo
- 22) Fare clic su "Tappa seguente"
- 23) Verrà visualizzato un riepilogo del seguito della procedura di invio della domanda. Dopo averlo letto, fare clic su "Tappa seguente"
- 24) A questo punto la procedura on-line è terminata
- 25) Il RUSN e i suoi sostituti ricevono le informazioni via e-mail
- 26) Il referente riceve un'e-mail contenente il modulo USN
- 27) Il referente deve ora:

#### Opzione A: carta

- a. Stampare il modulo
- b. Firmare il modulo su tutte le pagine
- c. Aggiungere una fotocopia della sua carta d'identità
- d. Aggiungere una fotocopia dei documenti di identità del RUSN e dei suoi sostituti
- e. Inviare il modulo e le copie dei documenti d'identità per posta all'indirizzo indicato sul modulo:

Ufficio centrale di compensazione Registro UPI - Servizio di assistenza Avenue Edmond-Vaucher 18 Casella postale 3000 1211 Ginevra 2 Svizzera

Opzione B: elettronica

a. Salvare il modulo

- b. Firmare elettronicamente il modulo (firma di classe B al minimo, validità da verificare su [https://www.validator.admin.ch/\)](https://www.validator.admin.ch/) su tutte le pagine
- c. Aggiungere una scansione della sua carta d'identità
- d. Aggiungere una scansione dei documenti di identità del RUSN e dei suoi sostituti
- e. Inviare il modulo e le scansioni dei documenti d'identità via e-mail a [upi@zas.admin.ch](mailto:upi@zas.admin.ch)

Una volta che il modulo è stato convalidato dall'Ufficio centrale di compensazione, il RUSN e i suoi sostituti possono richiedere l'accesso a UPIViewer. Per farlo, andare al [punto C.](#page-8-0)

### <span id="page-8-0"></span>**C. La sua organizzazione è già un USN e ha nominato un RUSN**

Il RUSN della sua organizzazione deve:

- 1) Andare al sito dell'Ufficio centrale di compensazione: <https://www.zas.admin.ch/zas/it/home.html>
- 2) Fare clic sulla scheda "Partner e Istituzioni"
- 3) A sinistra, fare clic su "Interfaccia UPIViewer"
- 4) Nella pagina "Interfaccia UPIViewer", fare clic su "Richiesta di accesso ad UPIViewer"
- 5) Cercare il nome della sua istituzione nel campo "Nome dell'istituzione (parola chiave)", riportandolo per intero o indicando una sola parola chiave. È possibile anche cercare l'istituzione in base al suo IDI
- 6) Fare clic sul pulsante a destra per selezionare la sua istituzione
- 7) Accettare le condizioni spuntando la casella in basso a sinistra
- 8) Fare clic su "Tappa seguente"
- 9) Compilare i campi inserendo il numero AVS, la data di nascita e l'indirizzo e-mail del RUSN
- 10) Fare clic su "Tappa seguente"
- 11) Inserire i dati personali della persona che richiede l'accesso a UPIViewer
- 12) Fare clic su "Tappa seguente"
- 13) Controllare i dati
- 14) Fare clic su "Tappa seguente"
- 15) Facoltativo: stampare e/o salvare il modulo
- 16) Fare clic su "Tappa seguente"
- 17) Verrà visualizzato un riepilogo del seguito della procedura. Dopo averlo letto, fare clic su "Tappa seguente".
- 18) A questo punto la procedura on-line è terminata.
- 19) Il richiedente l'accesso a UPIViewer riceve un'e-mail.
- 20) Il RUSN riceve il modulo per e-mail.

#### 21) Il RUSN deve:

- a. Stampare il modulo
- b. Firmare il modulo
- c. Aggiungere una fotocopia del documento d'identità del RUSN
- d. Aggiungere una fotocopia della carta d'identità della persona che richiede l'accesso a UPIViewer
- e. Il RUSN invia il modulo e le copie dei documenti d'identità per posta all'indirizzo indicato sul modulo:

Ufficio centrale di compensazione Ufficio di gestione centralizzata degli accessi Avenue Edmond-Vaucher 18 Casella postale 3000 1211 Ginevra 2 Svizzera

22) Riceverà i dati per l'accesso e la sua password via e-mail